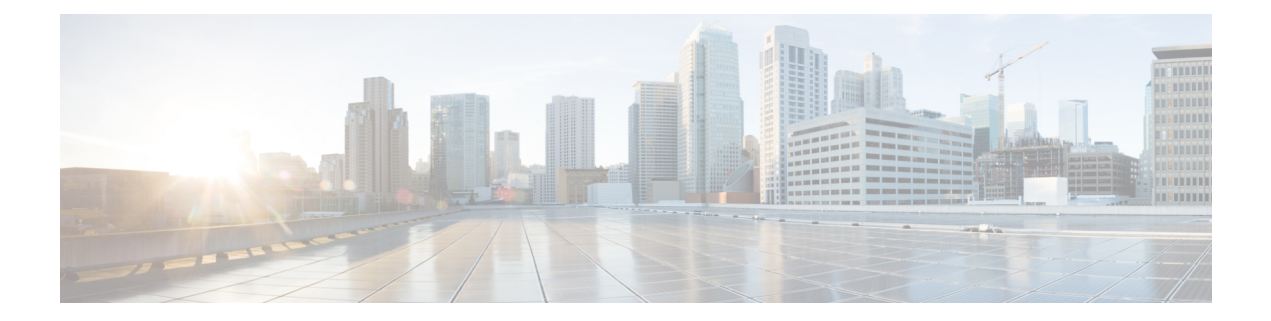

# **Installation**

- [Power](#page-0-0) On and Initial Setup, page 1
- Customize [Hypervisor](#page-3-0) for Remote Access, page 4
- Access and Configure [Hypervisor,](#page-6-0) page 7
- Using [Predeployed](#page-11-0) Virtual Machines, page 12
- Deploy New Virtual [Machines](#page-11-1), page 12
- Install [Applications](#page-13-0) on Virtual Machines, page 14

# <span id="page-0-0"></span>**Power On and Initial Setup**

- **Step 1** Verify that the monitor and keyboard are connected as described in the *Quick Start Guide*.
- <span id="page-0-1"></span>**Step 2** Power on the monitor.
- **Step 3** Verify that power is connected and the Power LED status, as shown in Figure 1: Power and LED Status [BE7000M](#page-0-1) [Server,](#page-0-1) on page 1 and Figure 2: Power and LED Status - [BE7000H](#page-1-0) Server, on page 2.

#### **Figure 1: Power and LED Status - BE7000M Server**

If the status of the Power LED is orange, that indicates server is off. If it is not, check the electrical and network connections. If the status of the Power LED is green, skip forward to step 5.

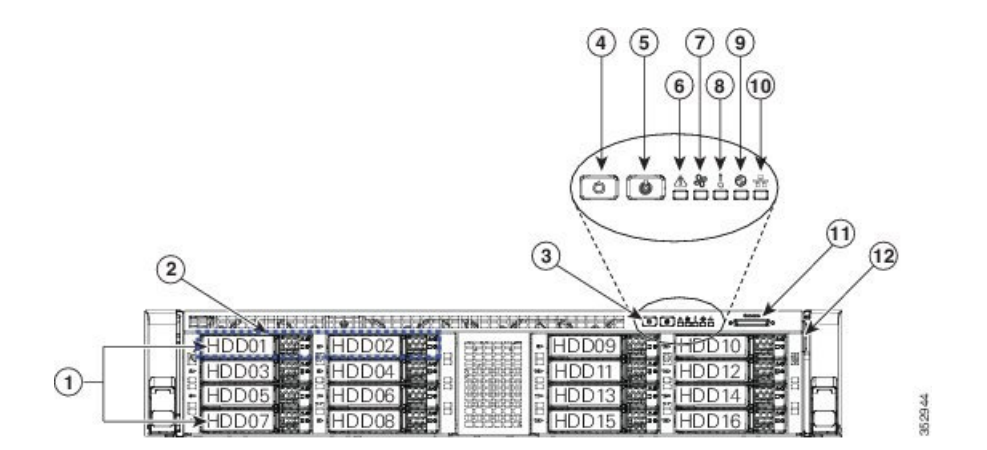

<span id="page-1-0"></span>**Figure 2: Power and LED Status - BE7000H Server**

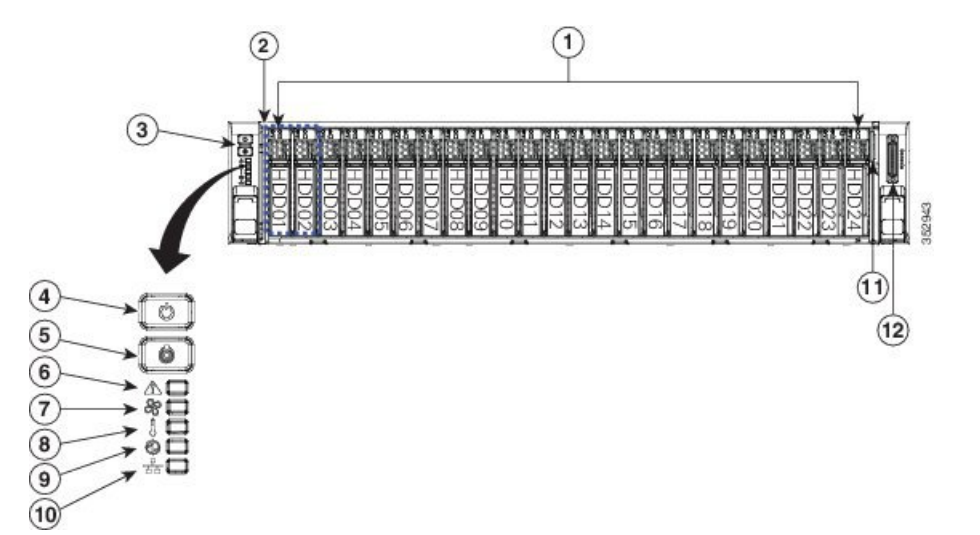

**Step 4** Push the power button (3) and verify that the power button LED the disk LED disk drive change to green.

- **Step 5** Watch the boot process on the monitor.
- **Step 6** (Optional) Press **F8** to open the CIMC Configuration window when prompted. In the CIMC Configuration window, reset the CIMC password, configure the management interface IP address, and then exit.
	- The Cisco Integrated Management Controller (CIMC) is the management interface for the C-Series Servers. CIMC runs within the server, allowing remote administration, configuration, and monitoring of the server via web or SSH command line access. **Note**
- **Step 7** (Optional) If you are using CIMC for remote console access, browse to the IP address that you configured and do one of the following:
	- If you have changed the CIMC password in step 6, provide the new password.
	- If you have not changed the CIMC password in step 6, use the default username **admin** and password **password**.
- **Step 8** If you use the default username and password to log in to the Cisco Integrated Management Controller screen, the system prompts you to change the password. Changing the password is mandatory.

Г

The CIMC screen in Figure 3 offers various tasks, such as turning On Locater LED and launching KVM Console.

In the **Server Properties** section, the **Product Name** appears as **UCS C240 M4S2** for BE7000M and as **UCS C240 M4SX** for BE7000H. **Note**

| Ululu Cisco Integrated Management Controller |                                     |                                                                | Cisco IMC Hostname:<br>Logged in as:        | <b>ВЕ7Н-М4-К9</b><br>admin@10.1.1<br>Log Out |  |  |
|----------------------------------------------|-------------------------------------|----------------------------------------------------------------|---------------------------------------------|----------------------------------------------|--|--|
| Overall Server Status                        | $C \quad 1 \quad 3 \quad E \quad 0$ | $\bullet$ $\bullet$                                            |                                             |                                              |  |  |
| <b>V</b> Good                                | Server Summary                      |                                                                |                                             |                                              |  |  |
|                                              | <b>Actions</b>                      | <b>Server Properties</b>                                       |                                             |                                              |  |  |
| Server<br>Admin<br>Storage                   |                                     |                                                                | Product Name: UCS C240 M4SX                 |                                              |  |  |
| Summary                                      | Power On Server                     |                                                                | Serial Number: FCH1851V2RB                  |                                              |  |  |
| Inventory                                    | Power Off Server                    |                                                                | PID: UCSC-C240-M4SX                         |                                              |  |  |
| Sensors                                      | Shut Down Server                    | UUID:                                                          | 9D434991-D3DB-4352-A50F-ED2E0462BDF4        |                                              |  |  |
| Remote Presence<br><b>BIOS</b>               | Power Cycle Server                  |                                                                | BIOS Version: C240M4.2.0.3c.0.091920142008  |                                              |  |  |
| Power Policies                               | Hard Reset Server                   | Description:                                                   |                                             |                                              |  |  |
| Faults and Logs                              | Launch KVM Console                  |                                                                |                                             |                                              |  |  |
| Troubleshooting                              |                                     | Server Status                                                  |                                             |                                              |  |  |
|                                              | Turn On Locator LED                 | Power State: O On                                              |                                             |                                              |  |  |
|                                              |                                     | Overall Server Status:                                         | Good                                        |                                              |  |  |
|                                              |                                     | Temperature: 3 Good                                            |                                             |                                              |  |  |
|                                              |                                     | Overall DIMM Status: VGood                                     |                                             |                                              |  |  |
|                                              |                                     | Power Supplies: V Good                                         | Fans: VGood                                 |                                              |  |  |
|                                              |                                     | Locator LED: @ Off                                             |                                             |                                              |  |  |
|                                              |                                     | Overall Storage Status: VGood                                  |                                             |                                              |  |  |
|                                              |                                     |                                                                |                                             |                                              |  |  |
|                                              |                                     | <b>Server Utilization</b>                                      |                                             |                                              |  |  |
|                                              |                                     | Overall Utilization (%): 0                                     |                                             |                                              |  |  |
|                                              |                                     | CPU Utilization (%): 0                                         |                                             |                                              |  |  |
|                                              |                                     | Memory Utilization (%): 0                                      |                                             |                                              |  |  |
|                                              |                                     | IO Utilization (%): 0                                          |                                             |                                              |  |  |
|                                              |                                     | Cisco Integrated Management Controller (Cisco IMC) Information |                                             |                                              |  |  |
|                                              |                                     |                                                                | Hostname: BE7H-M4-K9                        |                                              |  |  |
|                                              |                                     | IP Address: 10.1.1.66                                          |                                             |                                              |  |  |
|                                              |                                     |                                                                | MAC Address: 64:F6:9D:79:BF:2C              |                                              |  |  |
|                                              |                                     | Firmware Version: 2.0(3e)                                      |                                             |                                              |  |  |
|                                              |                                     |                                                                | Current Time (UTC): Mon Jul 6 05:08:46 2015 |                                              |  |  |
|                                              |                                     |                                                                | Local Time: Mon Jul 6 05:08:46 2015 UTC     |                                              |  |  |
|                                              |                                     |                                                                | Timezone: UTC (Select Timezone)             |                                              |  |  |
|                                              |                                     |                                                                |                                             |                                              |  |  |
|                                              |                                     |                                                                | Save Changes                                | <b>Reset Values</b>                          |  |  |

**Figure 3: Cisco Integrated Management Controller Web Interface**

I

# <span id="page-3-0"></span>**Customize Hypervisor for Remote Access**

Follow this procedure to customize the Hypervisor (VMware vSphere Hypervisor) to enable remote access from your PC using the vSphere client.

**Step 1** When the hypervisor has booted, the Direct Console User Interface displays on the monitor as shown in Figure 4.

Note For release 10.5(1) and later, you are notified about predeployed applications.

**Figure 4: Direct Console Screen After Hypervisor Loads**

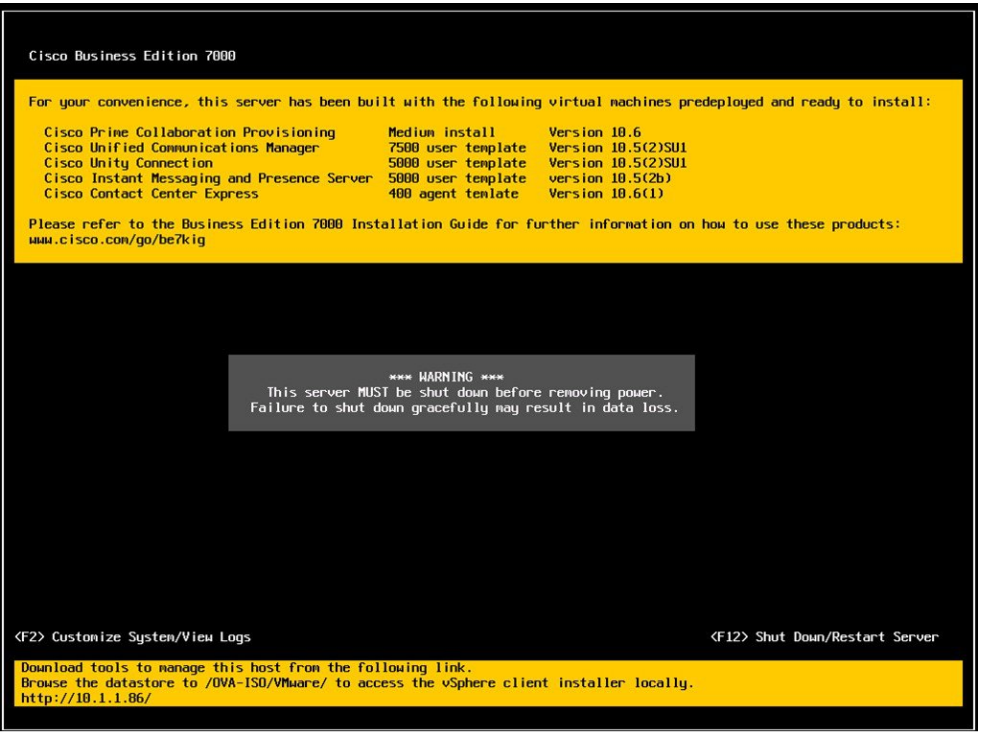

**Step 2** Press **F2** to enter the System Customization menu as shown in the following figure.

 $\mathbf{I}$ 

The default username is root and password is password.

#### **Figure 5: Hypervisor System Customization Menu**

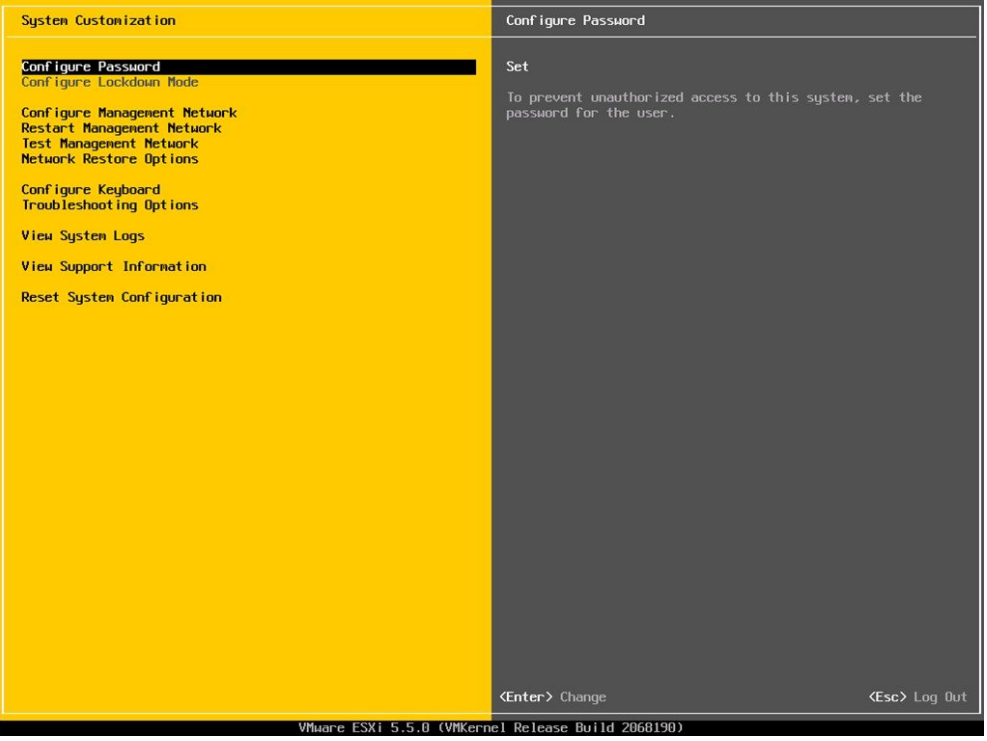

 $\overline{\phantom{a}}$ 

- **Step 3** (Recommended) Choose **Configure Password** to change the password.
- **Step 4** To assign a static IP address, enter the Configure Management Network menu, and follow the instructions on screen to change "IP Configuration" as shown in Figure 6.

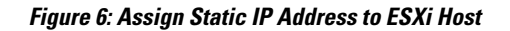

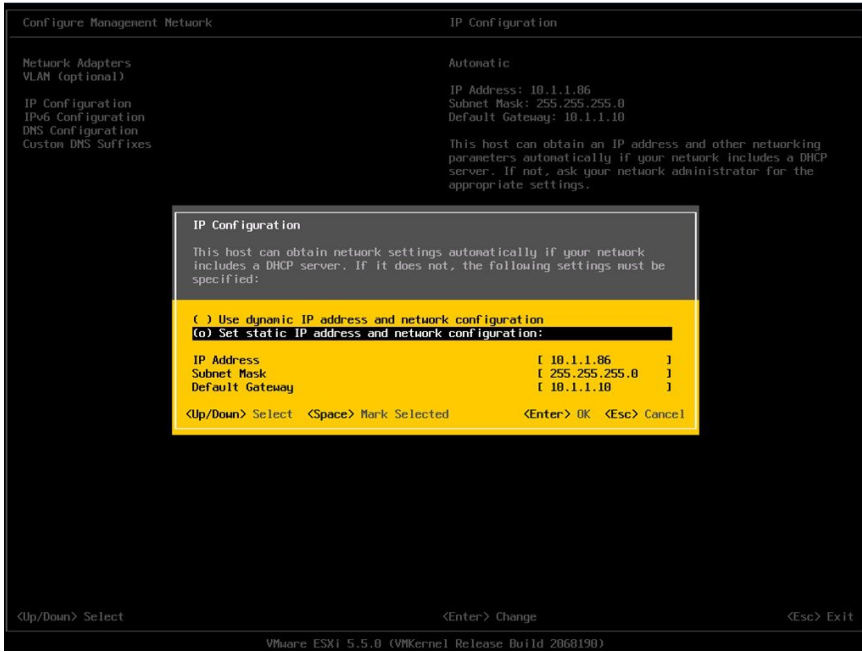

**Step 5** Connect your PC to the data network, and browse to the new Hypervisor IP address. Verify the web page as shown in Figure 7.

#### **Figure 7: Hypervisor Welcome Page**

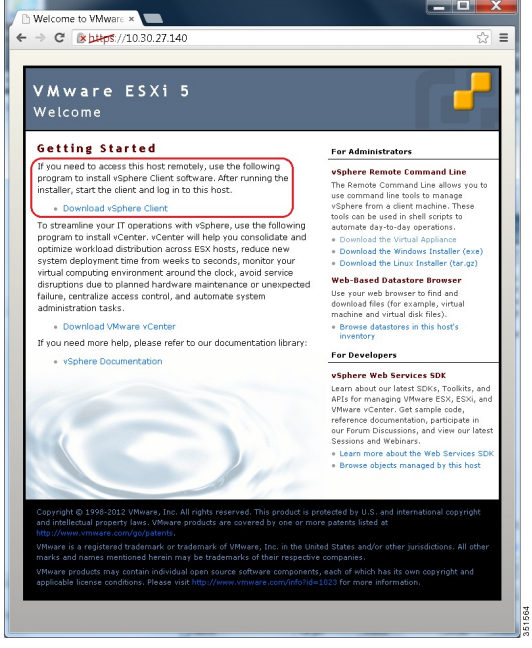

<span id="page-6-0"></span>**Step 6** If not already installed on your PC, download and install the vSphere client from the link on the hypervisor welcome page.

You need internet access to download the vSphere client from this link. If Internet access is not available, you can download the client installation file from [datastore1] /OVA-ISO/vmware. A link to browse the datastore is provided on the right of the screen shown in figure 7.

### **Access and Configure Hypervisor**

Some Business Edition applications require the host to have a valid time reference. Follow these steps to access the ESXi host, configure NTP, configure fault tolerance for network interface cards (NICs) using the NIC teaming feature, view predeployed applications, and browse the datastore to verify the preloaded collaboration application software.

**Step 1** Launch the vSphere client application and type the IP address of the Hypervisor.

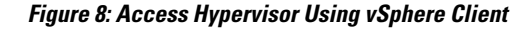

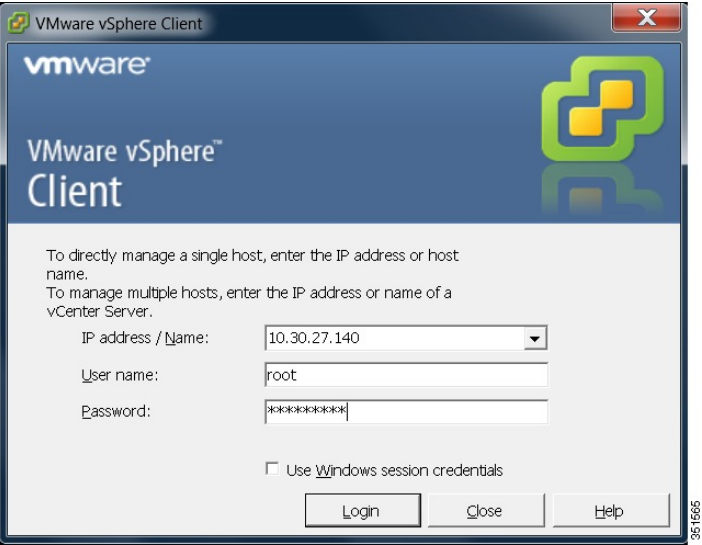

- **Step 2** Use the login credentials that you previously configured.
- **Step 3** (Optional) If you order BE7000 with factory-preloaded embedded license, then the BE7000 Cisco UC Virtualization Hypervisor Plus license is predeployed and is therefore ready for use on delivery. If you need to reapply the license, follow these steps:
	- a) Note the Master Serial Number that is shipped with the server. The Master Serial Number is the license activation key.
		- Note The Master Serial Number is pre-activated. You do not need to register it at <http://www.VMware.com>.
		- This serial number is hardcoded for a two-CPU system. You cannot combine it, or register it, with other licenses at <http://www.VMware.com>. You cannot change the serial number to single-CPU or greater than two-CPU. **Note**
	- b) Navigate to **Configuration** > **Software** > **Licensed Features**, and click **Edit.**
	- c) Select **Assign a new license key to this host**.
	- d) Click **Enter Key...**.
	- e) Type in the Master serial number.
	- f) Click **OK** to close configuration dialogs and apply the license.

Notice the predeployed applications listed in the inventory pane of Figure 9. **Note**

| Sphere Client                                                                                                    |                                                                                                    |                                             |                                   |                                    |                     | $\circ$ $\circ$ $\circ$ |  |
|----------------------------------------------------------------------------------------------------|----------------------------------------------------------------------------------------------------|---------------------------------------------|-----------------------------------|------------------------------------|---------------------|-------------------------|--|
| File Edit View Inventory Administration Plug-ins Help                                                                        |                                                                                                    |                                             |                                   |                                    |                     |                         |  |
| Nome b & Inventory b & Inventory<br>o<br>ю                                                                                   |                                                                                                    |                                             |                                   |                                    |                     |                         |  |
|                                                                                                    |                                                                                                    |                                             |                                   |                                    |                     |                         |  |
| Ø                                                                                                    |                                                                                                    |                                             |                                   |                                    |                     |                         |  |
| <sup>M</sup> extent<br>Θ<br><b>20</b> Cisco Prime Collaboration Provisioning                                                 | localhost.localdomain VMware ESXi, S.1.0, 1483097                                                                             |                                             |                                   |                                    |                     |                         |  |
| <b>20</b> Osco Unified Communications Manager                                                                                | Getting Started Commany Virtual Machines Resource Allocation Performance Configuration Local Users & Groups Events Permission |                                             |                                   |                                    |                     |                         |  |
| <b>All</b> Cisco Unified Contact Center Express<br><b>PD</b> Cisco Unity Connection<br><b>20</b> CUCM IM and Presence Server | General                                                                                                    |                                             | <b>Resources</b>                  |                                    |                     |                         |  |
|                                                                                                    | Manufacturer:                                                                                                    | Osco Systems Inc.                           | CPU usage: 217 MHz                |                                    | Capacity            |                         |  |
|                                                                                                    | Model:                                                                                                    | UCSC-C240-M35<br>12 CPUs x 2, 499 GHz       | Memory usage: 1773.00 MB          |                                    | 12 x 2.499 GHz      |                         |  |
|                                                                                                    | <b>CPU Cores:</b>                                                                                                    |                                             |                                   |                                    | Capacity            |                         |  |
|                                                                                                    | Processor Type:                                                                                                    | Intel(R) Xeon(R) CPU E5-2640<br>0 @ 2.50GHz |                                   |                                    | 65502.38 MB         |                         |  |
|                                                                                                    | License:                                                                                                    | Whvare vSphere 5 Hypervisor                 | Storage                           | Drive Type<br><b>COLLEGE</b>       | Capacity            |                         |  |
|                                                                                                    | Processor Sockets:                                                                                                    | - Licensed for 2 physical CP                | ill datastore1                    | Non-SSD                            | 1.35 TB             | 470                     |  |
|                                                                                                    | Cores per Socket:                                                                                                    |                                             | <b>ill</b> datastore2             | Non-SSD                            | 1.36 TB             |                         |  |
|                                                                                                    | Logical Processors:                                                                                                    | 24                                          | m<br>$\epsilon$                   |                                    |                     | ٠                       |  |
|                                                                                                    | Hyperthreading:                                                                                                    | Active                                      | Network                           | Type                               |                     | . .                     |  |
|                                                                                                    | Number of NICs:                                                                                                    | 12                                          | Standard port group<br>WM Network |                                    |                     |                         |  |
|                                                                                                    | State:                                                                                                    | Connected                                   | $\epsilon$                        | 33.                                |                     | ٠                       |  |
|                                                                                                    | Virtual Machines and Templates:<br>Wotion Enabled:                                                                            | 5<br>N/A<br>Disabled                        |                                   |                                    |                     |                         |  |
|                                                                                                    | Whywe EVC Mode:                                                                                                    |                                             | <b>Fault Tolerance</b>            |                                    |                     |                         |  |
|                                                                                                    | $8.5 -$<br>$-0.18$ = 0.00 $-0.1$                                                                                              | <b>PROJECT</b>                              | Fault Tolerance Version:          |                                    | 400-400-400         |                         |  |
| <b>Recent Tasks</b>                                                                                                    |                                                                                                    |                                             |                                   | Name, Target or Status contains: v |                     | $\times$<br>Clear       |  |
| Target<br>Name                                                                                                    | <b>Status</b>                                                                                                    |                                             | Details                           | Initiated by                       | Requested Start Ti  | Start Time              |  |
| m<br>esidocal<br>Update service activat<br>¥.                                                                                | Completed                                                                                                    |                                             | root                              | 8/7/2014 8:57:28 AM                | 8/7/2014 8:57:28 AI |                         |  |
| S <sup>1</sup> Stop service<br>m<br>esidocal                                                                                 | Completed                                                                                                    |                                             |                                   | rock                               | 8/7/2014 8:57:27 AM | 8/7/2014 8:57:27 All    |  |
| $\epsilon$                                                                                                    |                                                                                                    | $-125$                                      |                                   |                                    |                     |                         |  |
| <b>STI Tasks</b>                                                                                                    |                                                                                                    |                                             |                                   |                                    |                     | root                    |  |

**Figure 9: Configuring and Managing Hypervisor and Virtual Machines**

#### **Step 4** Configure NTP:

- a) Navigate to **Configuration** > **Software** > **Time Configuration**.
- b) Click **Properties** to launch the **Time Configuration** screen.
- c) Update the Time Click **Options...** .
- d) Select NTP Settings.
- e) Click **Add** and type the IP address of NTP server. Repeat this step to add multiple NTP servers.
- f) Click **OK**.
- g) Select **General** > **Start and Stop with Host**.
- h) Click **Start** button. Click **OK** to close the configuration screens.
- **Step 5** Configure network fault tolerance by using the NIC teaming feature in VMware:
	- a) Navigate to **Configuration** > **Hardware** > **Networking**.
	- b) Click **Properties** for "Standard Switch: vSwitch0," as shown in the figure below.
	- c) In the configuration screen **vSwitch0 Properties,** select the tab **Network Adapters**.
	- d) Click **Add**… to add the NIC that is connected to data network.
	- e) Follow the interactive configuration dialogs and close the configuration screens until you see two or more NICs are added to vSwitch0, as shown in the figure below.
	- **Note** By default, only one NIC is enabled for the Hypervisor and identified as vmnic0.

If connecting teamed NICs to a Cisco switch channel-group, ensure that the NIC teaming load balancing policy is set to **Route based on IP hash**. For more information about this policy and other aspects of hypervisor networking for Cisco Collaboration applications, see *Deploying Expressway with Business Edition* at [http://](http://www.cisco.com/c/dam/en/us/td/docs/voice_ip_comm/cucm/BE6000/InstallationGuide/10_01/Deploying_Expressway_with_Business_Edition.pdf) www.cisco.com/c/dam/en/us/td/docs/voice\_ip\_comm/cucm/BE6000/InstallationGuide/10\_01/Deploying [Expressway\\_with\\_Business\\_Edition.pdf](http://www.cisco.com/c/dam/en/us/td/docs/voice_ip_comm/cucm/BE6000/InstallationGuide/10_01/Deploying_Expressway_with_Business_Edition.pdf) **Note**

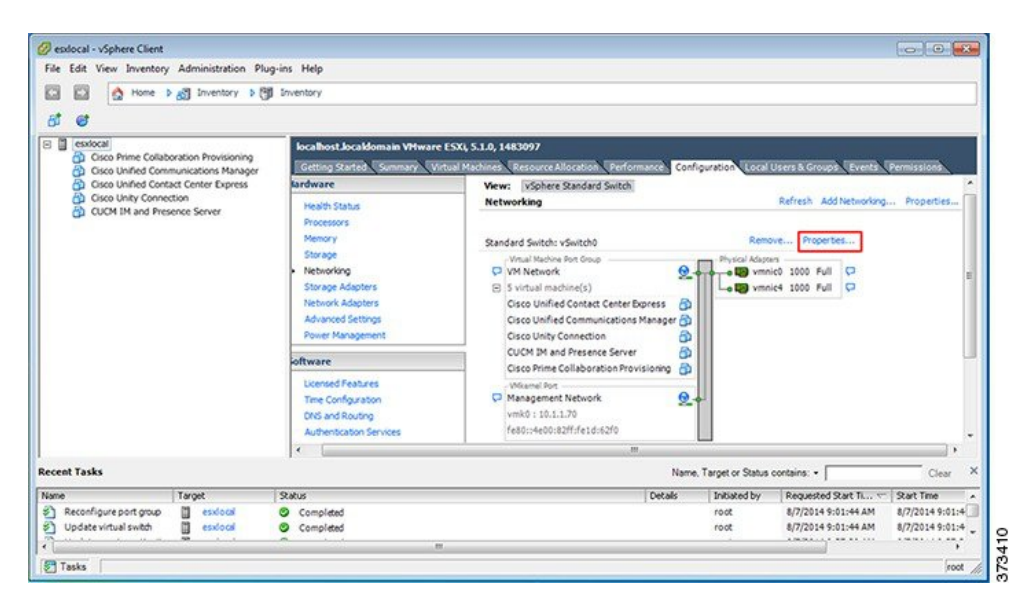

#### **Figure 10: Fault Tolerance for Business Edition Network Connectivity**

The Hypervisor is now ready to host virtualized collaboration applications. Virtual machines for seven of the most commonly used collaboration applications are predeployed on the hypervisor for you. Software for these collaboration applications and additional applications are also preloaded in the datastore for your convenience.

#### **Step 6** Browse the datastore:

- a) Navigate to **Configuration** > **Hardware** > **Storage**.
- b) Click **Datastore** to list the datastores in the Business Edition server.

c) Select a datastore, then right-click and select **Browse Datastore** as shown in Figure 11. Preloaded software is stored in the /OVA-ISO directory.

| esidocal - vSphere Client<br>File Edit View Inventory Administration Plug-ins Help<br>Ð<br>Home b all Inventory b [9] Inventory<br>ó.<br>60<br>$\mathbf{c}$                                                                           |                                                                                                    |                                                                                                    |                                                               | <b>TO KA</b>                       |  |
|----------------------------------------------------------------------------------------------------|----------------------------------------------------------------------------------------------------|----------------------------------------------------------------------------------------------------|---------------------------------------------------------------|------------------------------------|--|
| $\mathbb{R}$<br>esxiocal<br><b>PD</b> Osco Prime Collaboration Provisioning<br>Cisco Unified Communications Manager<br>R)<br>Cisco Unified Contact Center Express<br>m<br>Cisco Unity Connection<br>Fb<br>CUCM IM and Presence Server | localhost.localdomain VMware ESXi, S.1.0, 1483097<br>Hardware                                                    | Getting Started Commany CVirtual Machines CResource Allocation CPerformance Configuration Local Users & Groups CEvents CPermissions<br>View: Datastores Devices |                                                               |                                    |  |
|                                                                                                    | Health Status                                                                                                    | Delete<br>Refresh<br>Add Storage<br>Rescan Al<br><b>Datastores</b>                                                                                              |                                                               |                                    |  |
|                                                                                                    | Processors                                                                                                    | Mentification<br>Device                                                                                                    | Capacity<br><b>Drive Type</b>                                 | Free Type                          |  |
|                                                                                                    | Memory                                                                                                    | datastore1<br>Local LSI Disk (n.<br>$\mathbf{r}$                                                                                                    | 1.15.79<br>MAALCON.<br>Browse Datastore                       | 470.27 GB VMFSS                    |  |
|                                                                                                    | > Storage<br>tietworking<br>Storage Adapters<br>Network Adapters<br><b>Advanced Settings</b><br>Power Management | Local LSI Disk (n)<br><b>iii</b> datastore2                                                                                                    |                                                               | 1.36 TB VMFSS                      |  |
|                                                                                                    |                                                                                                    |                                                                                                    | Rename                                                        |                                    |  |
|                                                                                                    |                                                                                                    | $\sqrt{2}$<br>m                                                                                                    | Unmount                                                       | u                                  |  |
|                                                                                                    |                                                                                                    |                                                                                                    | Delete                                                        |                                    |  |
|                                                                                                    |                                                                                                    | <b>Datastore Details</b>                                                                                                    | Refresh                                                       | Properties                         |  |
|                                                                                                    | Software                                                                                                    | datastore1<br>/vmfs/volumes/53dbbe43-10d<br>Locations                                                                                                    | Properties                                                    | ٠<br>Capacity<br>m                 |  |
|                                                                                                    | Licensed Features<br>Time Configuration                                                                          | Hardware Acceleration:<br>Notsupported                                                                                                    | Copy to Clipboard Ctrl+C<br><b><i><u>Presentation</u></i></b> | <b>III</b> Used<br><b>III</b> Free |  |
|                                                                                                    | <b>DNS and Routing</b>                                                                                           | $\epsilon$<br>n                                                                                                    |                                                               |                                    |  |
|                                                                                                    | <b>Authentication Services</b><br>٠                                                                              | m                                                                                                    |                                                               |                                    |  |
| <b>Recent Tasks</b>                                                                                                    |                                                                                                    |                                                                                                    | Name, Target or Status contains: -                            | $\times$<br>Clear                  |  |
| Name<br>Target                                                                                                    | <b>Status</b>                                                                                                    | <b>Details</b>                                                                                                    | Initiated by<br>Requested Start Ti                            | Start Time<br>٠                    |  |
| Reconfigure port group<br>s٦<br>а<br>essioni                                                                                                    | Completed<br>◎                                                                                                   |                                                                                                    | 8/7/2014 9:01:44 AM<br>root                                   | 8/7/2014 9:01:4                    |  |
| 罰<br>Update virtual switch<br>a<br>esidocal<br>$\overline{\mathcal{L}}$                                                                                                    | Completed<br>⊙                                                                                                   |                                                                                                    | 8/7/2014 9:01:44 AM<br>root                                   | 8/7/2014 9:01:4                    |  |
|                                                                                                    | $\overline{a}$                                                                                                   |                                                                                                    | <b>BRIDGE AVE</b><br>A DESERVICE                              |                                    |  |
| <b>ST</b> Tasks                                                                                                    |                                                                                                    |                                                                                                    |                                                               | root                               |  |

**Figure 11: Browse Datastore to View Preloaded Collaboration Virtual Machines and Preloaded Software**

**Step 7** (Optional) Cisco recommends that you archive the OVA-ISO directory locally. If a server fails, the replacement product does not include preloaded content.

#### **What to Do Next**

Install virtual machines.

### **Preloaded Files on Datastore**

In addition to a number of predeployed virtual machines, Cisco Business Edition servers are shipped with selected Collaboration application software preloaded on the datastore. Consider the following points for a basic understanding of the preloaded file types:

#### **ISO**

An ISO file is a DVD image containing application install files.

#### **OVA**

Open Virtualization Archive (OVA) is used to package and distribute the virtual machine.

Some OVA files may include a prepared disk that includes preinstalled software (for example, cpc-provisioning-11.2.0-523-medium.ova ).

Other OVA files do not include application software preinstalled. In this case, you must deploy the OVA template and then install the software using the ISO file that is provided on datastore (for example, cucm\_11.5\_vmv8\_v1.0.ova and associated ISO file Bootable UCSInstall UCOS 11.5.1.10000-6.sgn.iso ).

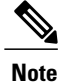

For details of which files ship with each server, see the Build Summary PDF in the datastore OVA-ISO directory, or download from here [http://www.cisco.com/c/en/us/support/unified-communications/](http://www.cisco.com/c/en/us/support/unified-communications/business-edition-6000/products-release-notes-list.html) [business-edition-6000/products-release-notes-list.html](http://www.cisco.com/c/en/us/support/unified-communications/business-edition-6000/products-release-notes-list.html).

### <span id="page-11-0"></span>**Using Predeployed Virtual Machines**

To simplify the installation of the BE7000, a number of the most popular application virtual machines have been predeployed, ready for you to add configuration information to complete the installation.

To complete this process, launch the hypervisor console for the virtual machine you wish to use, power on and follow the instructions.

Some collaboration applications(such as Unified Communications Manager, Unity Connection, UCM Instant Messaging and Presence Service and Unified Contact Center Express) also accept a configuration file to automate this process. To use this feature, follow these steps:

- **Step 1** Create an answer file for your application using the online tool at [www.cisco.com/web/cuc\\_afg/.](www.cisco.com/web/cuc_afg/)
- **Step 2** Add this file to a virtual floppy (vFloppy) image. Name the file as UCM. flp, CUC.flp, IMP. flp or CCX.flp based on the application.
- **Step 3** Copy this file to the AFG folder in the hypervisor datastore.
- <span id="page-11-1"></span>**Step 4** Power on the virtual machine. The application completes the installation automatically.

### **Deploy New Virtual Machines**

Follow this procedure to deploy additional virtual machines for applications that are listed in the preloaded files. For preloaded files in the Export Restricted or Export Unrestricted software, see the Build Summary PDF in the datastore OVA-ISO directory, or download from here: [http://www.cisco.com/c/en/us/support/](http://www.cisco.com/c/en/us/support/unified-communications/business-edition-7000/products-release-notes-list.html) [unified-communications/business-edition-7000/products-release-notes-list.html](http://www.cisco.com/c/en/us/support/unified-communications/business-edition-7000/products-release-notes-list.html).

The OVA template file defines the virtual machine for specific applications.

Note the following:

• OVA templates are deployed in seconds, while a packaged OVA may take 10-15 minutes to deploy.

• The figure below showsthe view of vSphere client after deployment of various collaboration applications virtual machines. You can also see the time that is taken to deploy the last two virtual machines.

File Edit View Inventory Administration Plug-ins Help a Home > all Inventory > Bill In 00 **RT**  $\mathfrak{a}$ e ESXL 5.1.0, 1483 General Osco Unified Communicatio Cisco Systems Inc<br>UCSC-C240-M35<br>12 OPUs x 2.499 OHz to Unified Contact Center Exp CPU usage: 110 MHz **Manufacture** Capacity<br>12 x 2.499 GHz Jnity C Model:<br>CPU Cores: ory usage: 1830.00 MB Capacity<br>65502.38 MB Intel(R) Xeon(R) CPU E5-2640<br>0 @ 2.50GHz rocessor Ty .<br>License: are vSphere 5 Hypervi<br>ensed for 2 physical CP .<br>Drive Typ Capacity<br>1.35 TB **B** datastore)<br>**B** datastore Non-SSC Processor Socke Non-SSC 1.36 TB Cores per Socket Cores per soone<br>Logical Processo<br>Hyperthreading:<br>Number of NICs: Type  $\mathbf{R}$ Standard port group VMN nt Tasks Name. Target or Status con  $9x<sub>0</sub>$ Requested Start Ti... Start Time **DDD** O Complete<br>O Complete<br>O Complete 8/7/2014 9:14:12 AM<br>8/7/2014 9:12:51 AM<br>8/7/2014 9:12:51 AM 49:14:12 AM **ESS ESS ESS** 7/2014 9:12:51 AM<br>7/2014 9:12:51 AM 373412 Tasks

**Figure 12: Deployed Virtual Machines for Applications Viewed in VSphere Client**

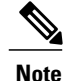

In Release 11.5 and later, seven applications are preinstalled. If you are deploying virtual machines using any of these seven applications, you can skip the following procedure.

- **Step 1** On the vSphere Client, navigate to **File** > **Deploy OVF Template**. The Deploy OVF Template screen is launched.
- **Step 2** Browse and select the source OVA template file on your PC. For application and filename mapping, see the Build Summary PDF in the datastore OVA-ISO directory, or download from here: [http://www.cisco.com/c/en/us/support/](http://www.cisco.com/c/en/us/support/unified-communications/business-edition-7000/products-release-notes-list.html) [unified-communications/business-edition-7000/products-release-notes-list.html](http://www.cisco.com/c/en/us/support/unified-communications/business-edition-7000/products-release-notes-list.html).
	- For some applications, the OVA that you select determines the virtual machine size and therefore the capacity. For other applications, virtual machine size is selected during OVA deployment. **Note**
- **Step 3** Continue to click **Next** to accept license agreements if prompted.
- **Step 4** Select the appropriate virtual machine size for your deployment.
- **Step 5** Specify a meaningful name for the virtual machine.

#### **What to Do Next**

After deploying all the required virtual machines, complete installation where required and set up applications that are ready for use.

I

### <span id="page-13-0"></span>**Install Applications on Virtual Machines**

To install Unified Communications applications, including Cisco Unified Communications Manager, Cisco Unified Communications Manager IM and Presence Service, Cisco Unity Connection, Cisco Emergency responder, and Cisco Unified Contact Center Express you can either use answer filesto automate the installation process, or opt for manual installation. The following procedure describes both these options to install and set up the virtualized applications that are ready for use.

The following table describes the approximate installation time for each application:

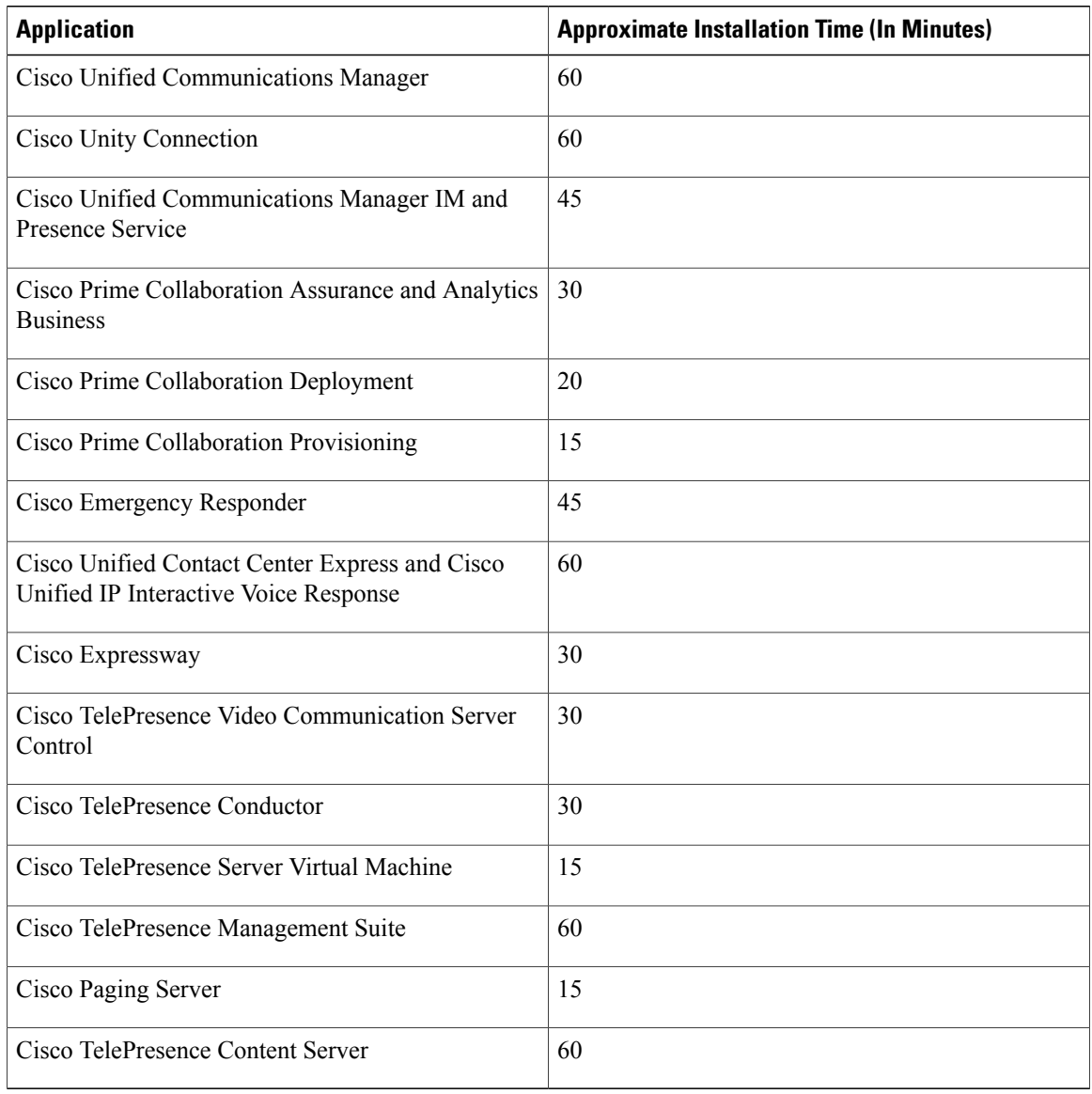

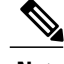

**Note** You can install multiple applications concurrently to save time.

- <span id="page-14-1"></span>**Step 1** Contact the data network administrator and make sure that you collect the network information that is described in "Preparation."
- <span id="page-14-0"></span>**Step 2** Plan the sequence of installing the applications to minimize the time that is required.
- **Step 3** If you want to use the answer files, follow this step to prepare the required files. Select **Edit Settings** from the right-click menu as shown in Figure 14. The Virtual Machines Properties editing screen appears, as shown in the Figure 15.
	- a) Go to the following URL and generate the platformconfig.xml file: [http://www.cisco.com/web/cuc\\_afg/index.html.](http://www.cisco.com/web/cuc_afg/index.html)
	- b) Using any freeware virtual floppy application, convert the platformconfig.xml file to **\*.flp** image and copy this \*.flp image to the AFH/ directory in the datastore. Name the files as follows to ensure that they are used by the predeployed applications:
		- Cisco Unified Communications Manager: UCM. flp
		- Cisco Unified Communications Manager IM and Presence Service: IMP. flp
		- Cisco Unity Connection: CUC.flp
		- Cisco Unified Contact Center Express: CCX.flp
- **Step 4** Using vSphere client, select an application's virtual machine. The client changes the panel name to application name, and adds one more tab named "Getting Started". Right click to open the action menu as shown in the figure below.

**Figure 13: Select an Application VM to Edit Settings, Associate the ISO with the VM, Power On, and Take Any Other Administrative Action**

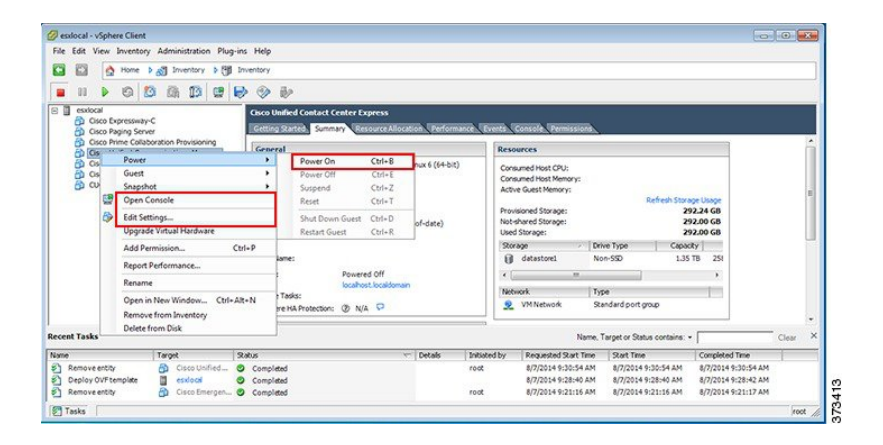

**Step 5** For VMs that are deployed using blank OVA templates, you need to edit the virtual machine CD/DVD drive settings to connect the application software ISO image from the datastore at power on. This step is not required for applications. Cisco Unified Communications Manager and Cisco Unity Connection use same ISO file (see the preloaded files for

I

Cisco Business Edition 7000 here: [http://www.cisco.com/c/en/us/support/unified-communications/business-edition-7000/](http://www.cisco.com/c/en/us/support/unified-communications/business-edition-7000/products-release-notes-list.html) [products-release-notes-list.html\)](http://www.cisco.com/c/en/us/support/unified-communications/business-edition-7000/products-release-notes-list.html).

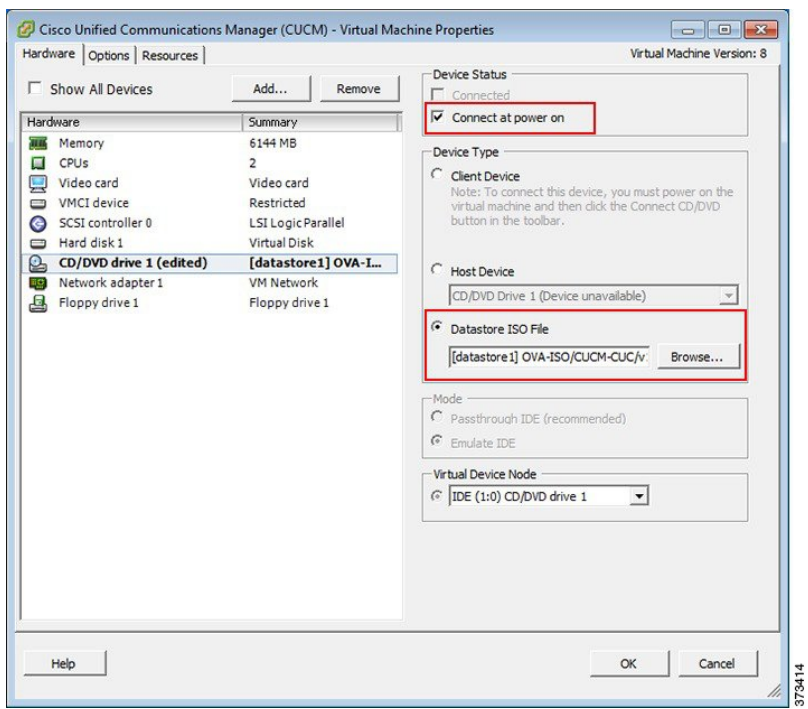

**Figure 14: Edit Virtual Machine Settings to Connect ISO Image of Application Software**

- a) In the CD/DVD drive **Device Type** section, select **Datastore ISO File**.
- b) Browse to the datastore and select the ISO file for the application.
- c) Make sure to check the **Connect at Power On** checkbox.
- d) If you have created answer files in [Step](#page-14-0) 3, on page 15, then configure the virtual machine Floppy drive settings to connect to the appropriate flp file on power on. If you want to enter the configuration settings manually or if you are using a predeployed virtual machine, go to [Step](#page-16-0) 6, on page 17.
	- For predeployed VM, you do not need to configure the virtual machine Floppy drive settings to connect to the appropriate flp file on power on. **Note**

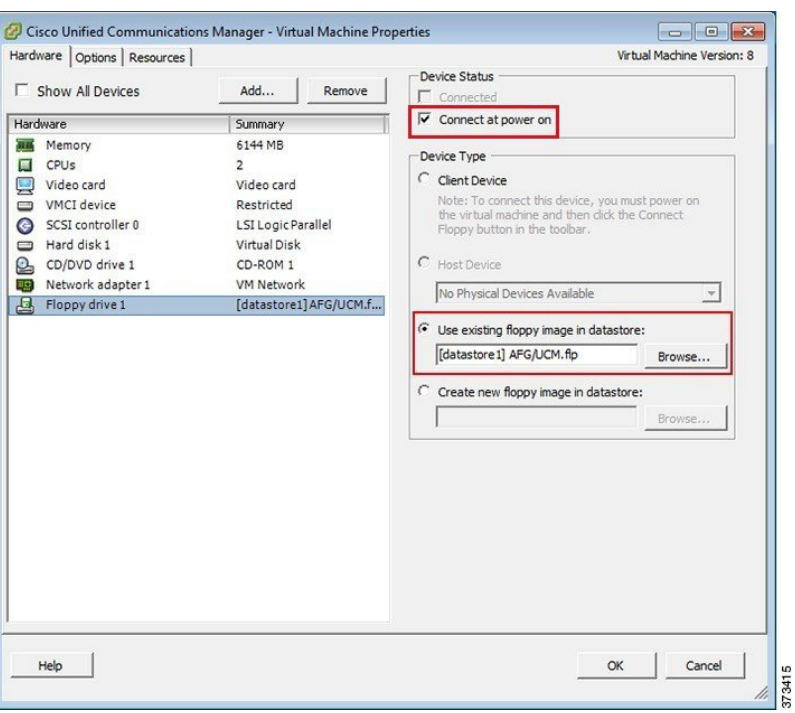

**Figure 15: Edit Virtual Machine Settings to Connect Floppy Drive to Read Configuration Settings from FLP File**

- e) In the **Options** tab, choose **Advanced Settings** > **Boot Options** and select **Force BIOS Setup**.
- f) When you boot the virtual machine later, select the **BIOS Boot** menu, and then use the **-** key to move **Removable Devices** down to the bottom of the boot list to ensure that the virtual machine boots from the DVD drive.

<span id="page-16-0"></span>**Step 6** To begin installation of each application, follow these steps:

- a) Power on the virtual machine, right click and choose **Open Console** as shown in Figure 13.
- b) If you are not using installation answer files, follow the interactive installation procedure in the console. Use the information that you collected in [Step](#page-14-1) 1, on page 15.
- c) Installation is complete and successful when you are able to successfully log in from the console.
	- For Prime Collaboration, type setup at the "localhost login:" prompt to configure the application and complete installation. After that, the installation script asks for network information and various credentials (passwords for admin, root, globaladmin) information.
	- For a VCS or Expressway server, set up the application by logging in using the default username (admin) and password (TANDBERG). Type y when asked "Run install wizard [n]:" and continue with interactive installation.
- If you require detailed installation guidance, see the Installation Guide of the applications on the Cisco Business Edition 7000 Support Documents website, listed in For More [Information](be7k_b_install-guide-11-5_chapter_011.pdf#unique_14) section. **Note**

#### **What to Do Next**

After installing all required applications, access applications using a web browser. Add licenses and configure features as required.

I